# **Inhoud**

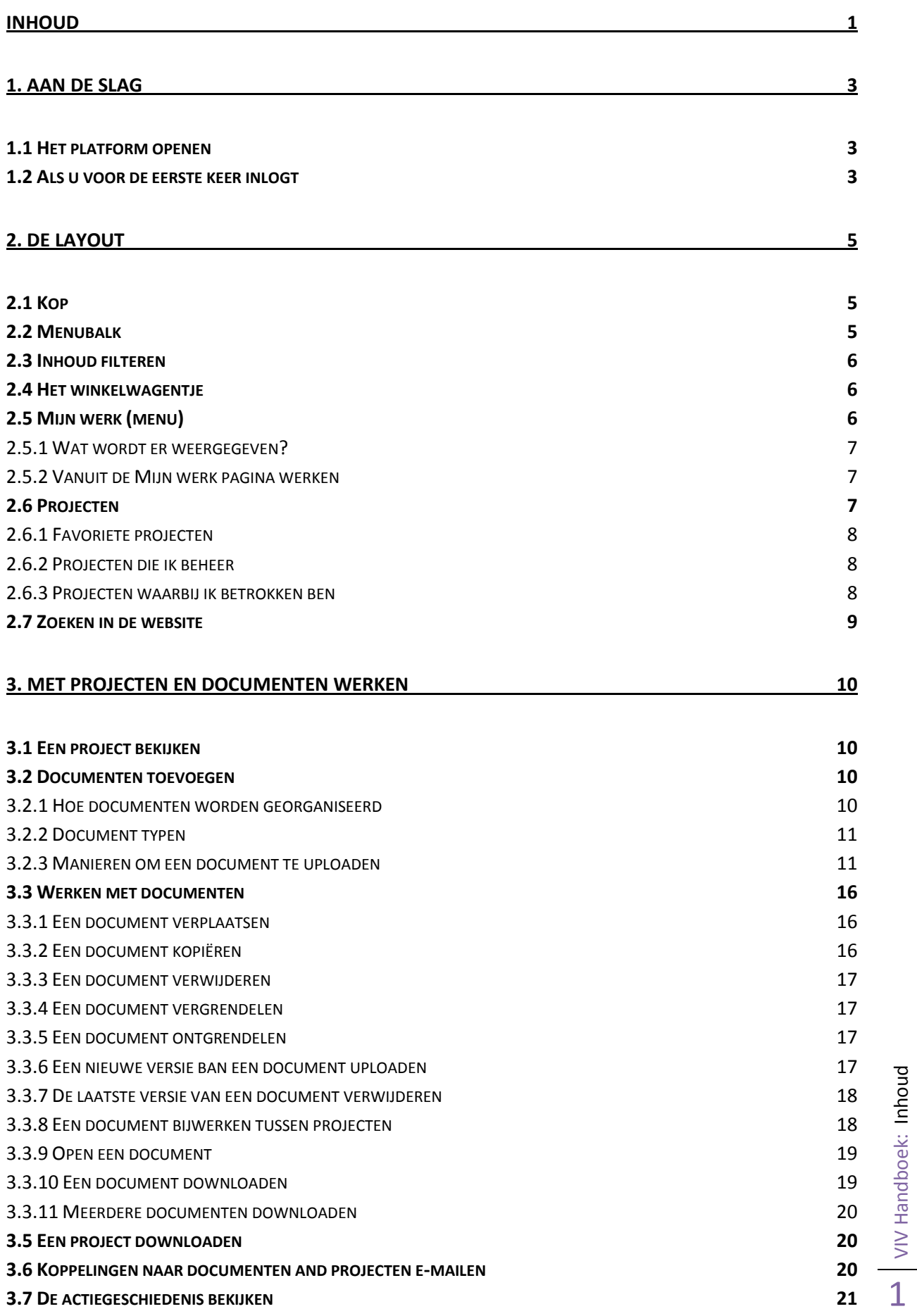

VIV Handboek: Inhoud

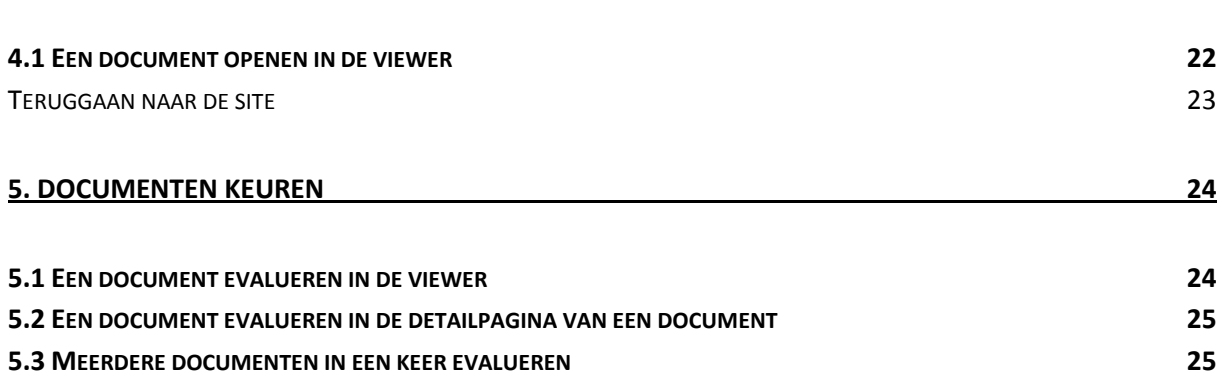

# **1. Aan de slag**

Welkom op het digitale platform van VIV. Gebruik het om informatie te zoeken en projecten te beheren. Dit document bevat informatie over de meest voorkomende en meest gebruikte functies van ons platform.

# *1.1 Het platform openen*

Open het digitale platform door op de link te klikken die in uw uitnodigings e-mail staat of door uw web browser te openen en het volgende adres is te toetsen: http://webcenter.viv.nl Als de pagina geladen is, dient u uw gebruikersnaam en wachtwoord in te vullen op de daarvoor bestemde plaatsen en op **Log In** te klikken. Als u uw wachtwoord of gebruikersnaam kwijt bent, neemt u dan contact op met onze support desk via repro@viv.nl of via telefoonnummer +31-318-550333.

# *1.2 Als u voor de eerste keer inlogt*

Als u voor de eerste keer hebt ingelogd ziet u het volgende scherm:

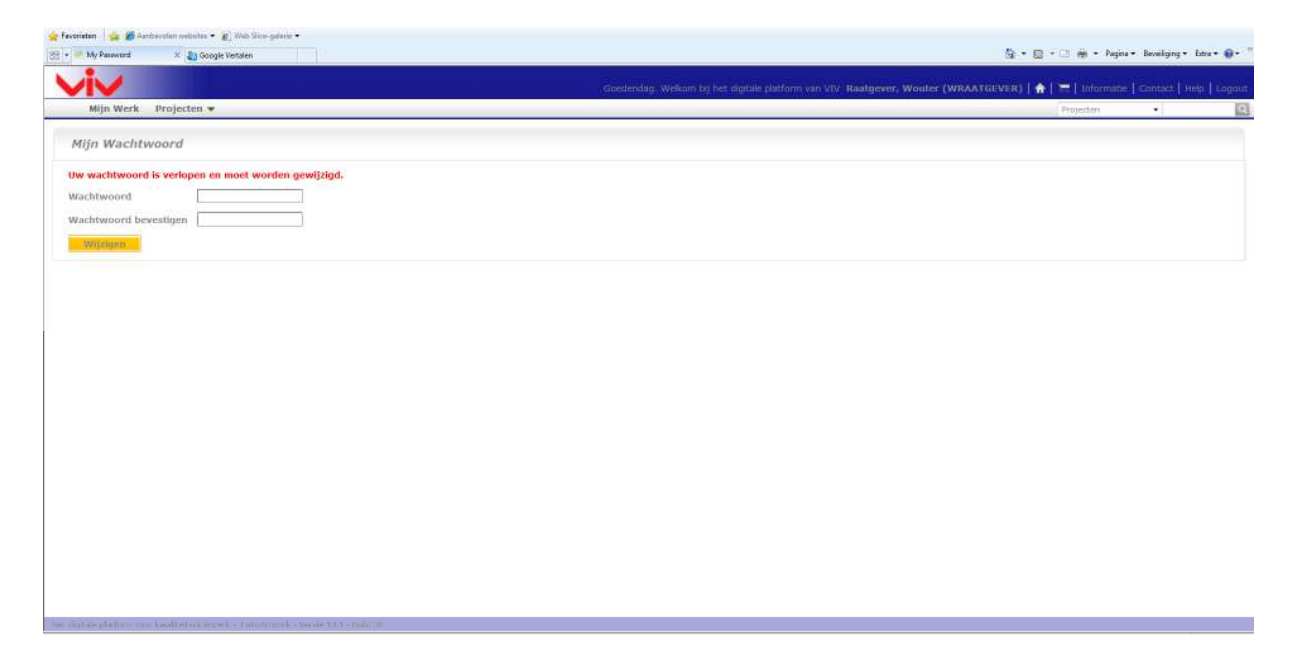

U dient uw wachtwoord te wijzigen. Dit wachtwoord kan alles zijn wat u wilt, maar het is aan te raden om een combinatie van letters en cijfers te maken (varieer ook met hoofdletters). Vult u hetzelfde door u gekozen wachtwoord in de twee invulvelden in en klik **Wijzig**. Als dit juist is gedaan, dan volgt het volgende scherm:

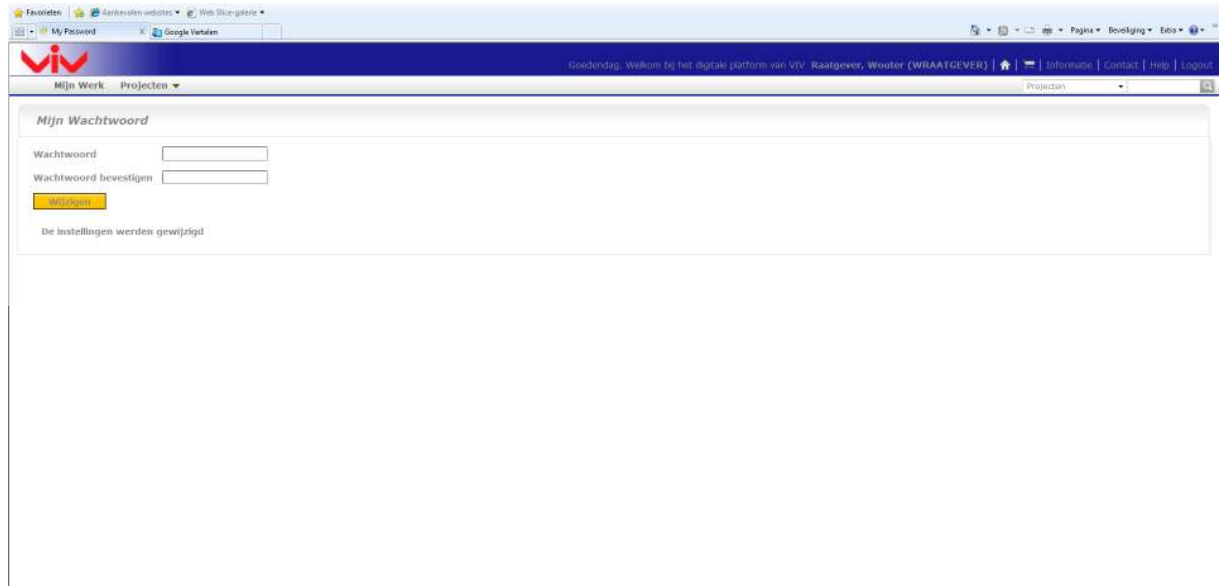

Vervolgens kunt u in de grijze menubalk kiezen voor het door u gewenste menu en deze openen.

# **2. De layout**

# *2.1 Kop*

Rechts bovenin de site staan altijd:

- De naam van de huidige gebruiker,
- Een icoon om terug te gaan naar de startpagina van de gebruiker,
- Het winkelwagentje
- Een link naar de welkomstpagina,
- Contact,
- Logout.

## *2.2 Menubalk*

De menubalk bevat de volgende menu's: "Mijn Werk", "Projecten".

Het menu dat u als laatste heeft gebruikt (bijvoorbeeld het menu "Mijn Werk") verschijnt onderstreept in de menubalk. Dit zorgt ervoor dat er altijd te zien is waar u bent op de site.

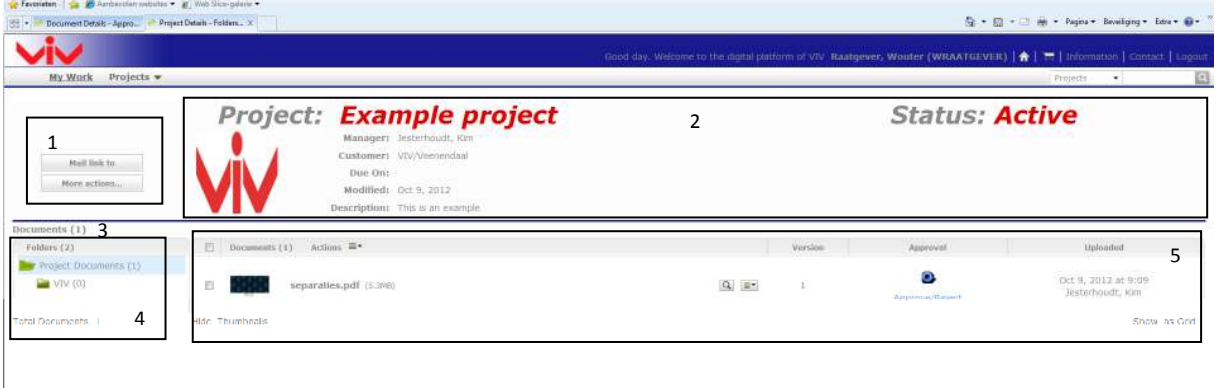

- Gebied 1 is het project acties gebied, waarmee u acties kunt uitvoeren die betrekking hebben op het gehele project (bijvoorbeeld, mail een link naar het project naar een recensent)
- Gebied 2 is het project details gebied, waarin het projectembleem, de naam en de omschrijving van het project, de project status, etc. vermeld staan
- Gebied 3 bevat de koppelingen naar de projectpagina's. De meeste gebruikers zien in deze balk alleen maar het tabblad *documenten*
- Gebieden 4 en 5 geven de inhoud van het project weer. De weergave van deze gebieden is afhankelijk van de gekozen projectpagina. Hier, op de documentpagina, worden de projectmappen en –documenten weergegeven. Gebied 4 is het gebied waar de projectmappen staan. Klik op een map om de documenten te zien die erin zitten. Gebied 5 geeft de documenten in een projectmap weer. Dit kan in een lijst of met miniatuurweergaven.

#### *N.b.*

- Vink de gewenste documenten aan in het selectievakje om meerdere documenten in een handeling te bewerken.
- Vink het selectievakje voor de documentkop aan om alle documenten in een map te in een keer te selecteren.
- Kies **Toon lijst** om de documenten in een lijst te tonen.
- Als u met de muis over de miniatuurweergave van een bestand gaat, ziet u een grotere weergave hiervan in een pop-up scherm verschijnen. Het pop-up scherm sluit als u de cursor van de miniatuurweergave afhaalt.

Meestal is er meer dan een manier om handelingen uit te voeren door een combinatie van menuitems, actie menu's en status berichten te gebruiken. Vele methoden leiden tot hetzelfde resultaat.

## *2.3 Inhoud filteren*

Omdat er meer informatie op het platform komt naarmate de tijd verstrijkt, kunnen sommige pagina's grote hoeveelheden informatie gaan bevatten. Om de tijd te reduceren die nodig is om een pagina te laden hebben sommige pagina's een filter en een **Startknop** bovenaan de pagina. Om het filter te gebruiken dient u een zoekterm in het zoekveld in te vullen voorafgegaan door, gevolgd door of tussen asterisks in en daarna op de **Startknop** te drukken**.**

## *2.4 Het winkelwagentje*

Via het winkelwagentje kunt u meerdere items tegelijk e-mailen of downloaden. U kunt documenten en projecten toevoegen aan het winkelwagentje via het project- of documentmenu. De inhoud van het winkelwagentje blijft alleen behouden tijdens de login-sessie waarin de items werden toegevoegd of totdat het browserscherm wordt afgesloten.

*N.b.* 

Voor het downloaden van projecten of van meerdere documenten tegelijk is er een hulpprogramma vereist dat bestanden kan uitpakken. Een besturingssysteem dat het openen van ingepakte bestanden mogelijk maakt volstaat ook. Mac OS X, Microsoft Windows XP, and Microsoft Windows 2003 hebben dit standaard ingebouwd.

Wanneer u een item uit het winkelwagentje per e-mail verstuurd, wordt er alleen een link naar het item weergegeven in het e-mailbericht. De ontvanger heeft een gebruikersnaam en wachtwoord voor de website hebben om het item te kunnen openen via de link in de e-mail. Documenten in het winkelwagentje kunnen in de viewer worden geopend door de gewenste documenten te selecteren en **Bekijken en Aantekeningen maken** in het actiemenu te kiezen.

# *2.5 Mijn werk (menu)*

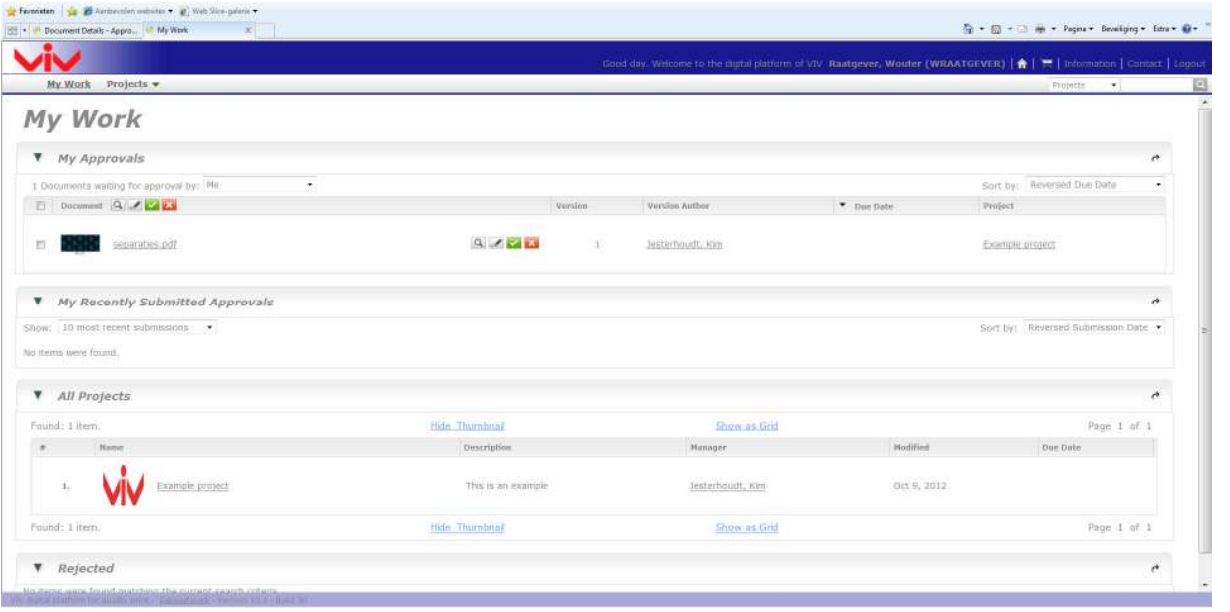

## **2.5.1 Wat wordt er weergegeven?**

De "Mijn Werk"-pagina geeft de documenten weer die op uw goedkeuring wachten, evenals de taken die aan u, of een groep waar u deel van uitmaakt, toegekend zijn.

Achterstallige documenten hebben een rode einddatum; de einddata van documenten die binnen 1 dag verlopen zijn oranje gekleurd en de rest van de documenten hebben een grijze einddatum.

#### *Tip*

Als u een lange lijst met items heeft kunt u de filter optie gebruiken. U kunt bijvoorbeeld de lijst beperken tot het weergeven van alleen de items die rechtstreeks aan u zijn toebedeeld (Mij), tot een groep waar u deel van uitmaakt (een groep waartoe ik behoor), of beiden (Mij of een groep waartoe ik behoor). Als u een project manager bent kunt u ook goedkeuringen filteren die u nog moet afhandelen op status (u kunt bijvoorbeeld alleen de nog lopende goedkeuringsverzoeken laten tonen) of einddatum.

## **2.5.2 Vanuit de Mijn werk pagina werken**

- Klik op een document naam om naar het document te gaan of op een project naam om naar het project te gaan.
- Selecteer documenten en klik op **Bekijken en Aantekeningen maken** om meerdere documenten in de viewer te laden.
- Daarna kun u tussen documenten navigeren door de knoppen in de viewerkop te gebruiken.
- Om meerdere documenten goed-/af te keuren of aantekeningen te maken selecteert u de selectievakjes en klikt u op de gewenste knop (kies wel een status die op alle geselecteerde documenten van toepassing is).
- In het pop-up scherm dat dan opent kunt u, als dit van toepassing is, uw aantekeningen en uw wachtwoord ingeven en dan klikt u op **Toepassen**.

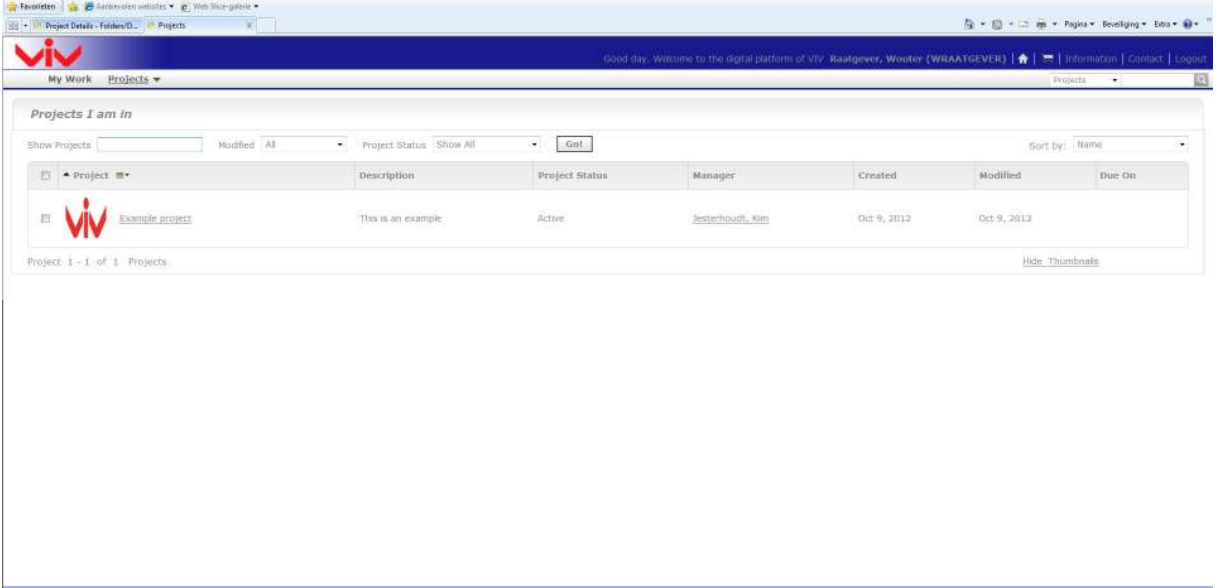

## *2.6 Projecten*

Het projectmenu bevat de volgende onderdelen:

- Favoriete Projecten
- Projecten (alle projecten zichtbaar voor de gebruiker),
- Projecten waarbij ik betrokken ben

Als u project manager bent ziet u ook de volgende onderdelen:

- Projecten die ik beheer
- Project maken

VIV Handboek: 2. De layout VIV Handboek: 2. De layout

## **2.6.1 Favoriete projecten**

"Favoriete Projecten" geeft de projecten weer waarvoor u de **Aan favorieten toevoegen - knop** heeft gebruikt in het actiemenu van het project. Het menu van "Favoriete Projecten" bevat de volgende opties: **Uit favorieten verwijderen**, **Aan wagentje toevoegen** en **Project(en) bijwerken**.

- Filter de projectenlijst door een filter in te geven in het veld *projecten weergeven* of door in de aangepaste lijst een andere keuze te maken en op **Start** te drukken.
- Om de projectenlijst te sorteren klikt u op de kolomtitel van het veld waarop u wilt sorteren. Bijvoorbeeld, klik op de kolomtitel *gemaakt* als u de projecten op aanmaakdatum wilt sorteren. Deze voorkeuren worden vervolgens in uw profiel opgeslagen en in het vervolg zal dit uw standaard sorteervolgorde zijn.
- Om een project te bekijken klikt u op de naam van het project.
- **Toevoegen aan favorieten** voegt de projecten toe aan uw lijst van favoriete projecten.
- U kunt via het "winkelwagentje" meerdere projecten of documenten tegelijk downloaden en/of versturen per mail. De ontvanger heeft een gebruikersnaam en wachtwoord voor de website hebben om het item te kunnen openen via de link in de e-mail. De inhoud van het "winkelwagentje" blijft alleen behouden tijdens de login-sessie waarin de items werden toegevoegd of totdat het browserscherm wordt afgesloten.
- **Project(en) bijwerken** controleert de versie van elk zichtbaar document in de geselecteerde projecten en werkt waar nodig elk document bij naar de laatste versie.
- Om een project van de favorietenlijst te verwijderen vinkt u het selectievakje aan en klikt u vervolgens op **Uit Favorieten Verwijderen** in het actiemenu.

## **2.6.2 Projecten die ik beheer**

"Projecten die ik beheer" geeft de projecten weer waarvoor u de project manager bent of die worden beheerd door een groep waar u deel van uitmaakt. Deze menuoptie verschijnt alleen als u project manager bent.

In het actiemenu bevinden zich de opties: **Verwijderen, Projecten bijwerken, Aan favorieten toevoegen, Aan wagentje toevoegen** en **Beheerder wijzigen.** 

- Filter de projectenlijst door een filter in te geven in het veld *projecten weergeven* of door in de aangepaste lijst een andere keuze te maken en op **Start** te drukken.
- Om de projectenlijst te sorteren klikt u op de kolomtitel van het veld waarop u wilt sorteren. Bijvoorbeeld, klik op de kolomtitel *gemaakt* als u de projecten op aanmaakdatum wilt sorteren. Deze voorkeuren worden vervolgens in uw profiel opgeslagen en in het vervolg zal dit uw standaard sorteervolgorde zijn.
- Om een project te bekijken klikt u op de naam van het project.
- **Toevoegen aan favorieten** voegt de projecten toe aan uw lijst van favoriete projecten.
- U kunt via het "Winkelwagentje" meerdere projecten of documenten tegelijk downloaden en/of versturen per mail. De ontvanger heeft een gebruikersnaam en wachtwoord voor de website hebben om het item te kunnen openen via de link in de e-mail. De inhoud van het "Winkelwagentje" blijft alleen behouden tijdens de login-sessie waarin de items werden toegevoegd of totdat het browserscherm wordt afgesloten.
- **Project(en) bijwerken** controleert de versie van elk zichtbaar document in de geselecteerde projecten en werkt waar nodig elk document bij naar de laatste versie.
- **Verwijderen** verwijdert de geselecteerde projecten. Om iemand anders het project te laten beheren selecteert u het project, klikt u **Beheerder wijzigen** in het actiemenu, vervolgens selecteert u de nieuwe beheerder en kiest u voor **Opslaan**.

## **2.6.3 Projecten waarbij ik betrokken ben**

"Projecten waarbij ik betrokken ben" geeft de projecten weer waarvoor u bent uitgenodigd. In het actiemenu bevinden zich de opties: **Projecten bijwerken, Aan favorieten toevoegen** en **Aan wagentje toevoegen.**

- Filter de projectenlijst door een filter in te geven in het veld *projecten weergeven* of door in de aangepaste lijst een andere keuze te maken en op **Start** te drukken.
- Om de projectenlijst te sorteren klikt u op de kolomtitel van het veld waarop u wilt sorteren. Bijvoorbeeld, klik op de kolomtitel *gemaakt* als u de projecten op aanmaakdatum wilt sorteren. Deze voorkeuren worden vervolgens in uw profiel opgeslagen en in het vervolg zal dit uw standaard sorteervolgorde zijn.
- Om een project te bekijken klikt u op de naam van het project.
- **Toevoegen aan favorieten** voegt de projecten toe aan uw lijst van favoriete projecten.
- U kunt via het "Winkelwagentje" meerdere projecten of documenten tegelijk downloaden en/of versturen per mail. De ontvanger heeft een gebruikersnaam en wachtwoord voor de website hebben om het item te kunnen openen via de link in de e-mail. De inhoud van het "Winkelwagentje" blijft alleen behouden tijdens de login-sessie waarin de items werden toegevoegd of totdat het browserscherm wordt afgesloten.
- **Project(en) bijwerken** controleert de versie van elk zichtbaar document in de geselecteerde projecten en werkt waar nodig elk document bij naar de laatste versie.

## *2.7 Zoeken in de website*

Als u documenten of projecten zoekt, kunt u normaal zoeken of zoeken met trefwoorden. De normale methode zoekt in meerdere velden dan trefwoordzoeken, maar het zoeken met trefwoorden kan nuttiger zijn als u minder van het gewenste resultaat weet. Beide zoekmethoden vindt u door **Zoeken** te klikken in het hoofdmenu.

*Tip* 

Trefwoordzoeken is ook rechts bovenin op elke pagina te vinden.

# **3. Met projecten en documenten werken**

Dit hoofdstuk bevat informatie over het gebruik van de website voor gebruikers die geen manager zijn.

## *3.1 Een project bekijken*

• Om een project te bekijken klik je de naam in de *zoekresultatenlijst*, in "Mijn Werk", in "Favoriete projecten" of in "Projecten waarbij ik betrokken ben". De documentenpagina voor een niet-projectmanager ziet er als volgt uit:

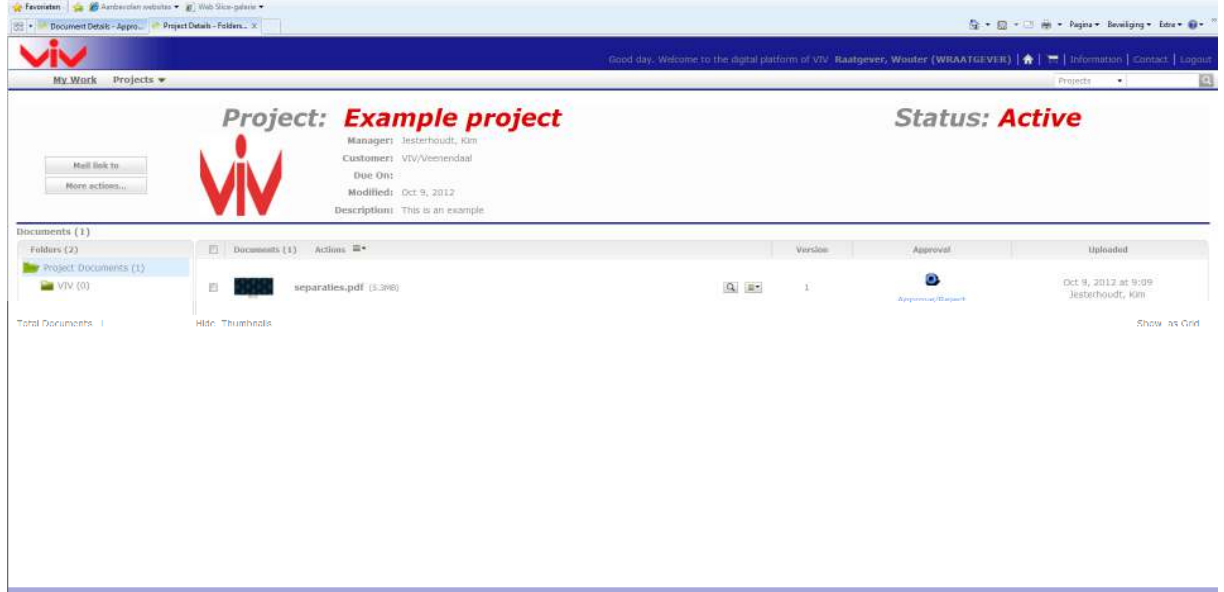

- Klik op een onderstreept item om meer informatie over het item te zien.
- Klik op een map om deze te openen.
- Klik op een documentnaam om de detailpagina van het document te zien.

Standaard leidt het aanklikken van de documentnaam naar de projectpagina, maar als u een andere pagina aanklikt zal de website deze gewenste pagina gedurende de sessie met dit documenttype associëren.

- U kunt het actiemenu gebruiken om verschillende acties uit te voeren, afhankelijk van de bevoegdheden die u heeft gekregen bij een project.
- Om een projectdocument te bekijken kunt u de naam aanklikken op een van de detailpagina's of u kunt het downloaden naar uw pc als u daartoe gemachtigd bent. Als u de naam aanklikt het worden geopend via de standaardmethode van uw browser voor dat type document.

## *3.2 Documenten toevoegen*

Een van de hoofdfuncties van de site is het op een veilige en traceerbare manier delen van documenten tussen projectleden.

## **3.2.1 Hoe documenten worden georganiseerd**

Elk document bevindt zich op zijn minst in 1 project. Hetzelfde document kan echter tegelijkertijd in verschillende projecten voorkomen (zgn. "gekoppelde documents"). "Gekoppelde documents" zijn alleen interessant als hetzelfde ontwerp tussen projecten hergebruikt of gesynchroniseerd dient te worden. al synchronisatie niet nodig is kunt u beter het document kopiëren, zodat de documenten separaat behandeld kunnen worden. De meeste documenten zullen in maar 1 project aanwezig zijn. Projecten worden gerangschikt in mappen. Documenten zitten in mappen of in de hoofdmap van een project.

#### *Nb.*

Op dit moment kan men niet dieper dan een niveau gaan op de site. In de meeste gevallen is dit geen probleem, tenzij u te veel documenten in hetzelfde project probeert te plaatsen. De site is uitgerust om een groot aantal projecten aan te kunnen, dus is het beter hiervan gebruik te maken in plaats van grote projecten aan te maken met hierin weer subprojecten met een mapstructuur.

#### *Nb.*

Documentnamen binnen een project zijn uniek. Als u probeert een document met dezelfde naam te uploaden in een andere map van eenzelfde project zult u een foutmelding te zien krijgen.

Elk document op de site kan meerdere versies hebben. Standaard is alleen de laatste versie zichtbaar, maar eerdere versies bekijken is mogelijk. Daarnaast kunt u in de actiegeschiedenis zien wanneer de verschillende versies zijn toegevoegd en welke acties er op de verschillende versies hebben plaatsgevonden. In de viewer kunnen ook verschillende versies grafisch worden vergeleken.

## **3.2.2 Document typen**

De volgende documenttypen kunnen worden geüpload:

• Grafische bestanden: de meesgebruikte bestandtypen worden door de site ondersteund. PDF, PS, EPS, AI, AP, EPF, DCS, PSD, CT, LP, TIF, TIFF, PAF, GRS en JPG zullen allen worden herkent. Nadat u een document heeft geüpload zal de site de data gereed maken voor de viewer. Als u dit niet wilt, dan kunt u het bestand als zijnde "overige" uploaden. Typische voorbeelden zijn PDF bestanden (handleidingen, offertes, ed.) die beter in Adobe Acrobat getoond kunnen worden. Er zijn minimaal 2 bestanden nodig: CLF en XML bestanden. Het rapport/diagram bestand (meestal JPG) is optioneel.

#### *Nb.*

Gezipte grafische bestanden (meerdere TIFF of LEN-bestanden of PDF, GRS of AP bestanden met externe afbeeldingen) kunnen als grafisch bestand worden geüpload en direct in de viewer worden weergegeven:

- ArtiosCAD: originele Esko ArtiosCAD-bestanden. De extensie moet .ARD, .A3D of .MFG zijn.
- Cape: Cape is een programma om pallets en vrachtwagenladingen te calculeren. Er kunnen drie Capebestanden worden geüpload die voor goedkeuring kunnen worden weergegeven.
- Paginalijst: een document met meerdere pagina's dat op de site als paginalijst zal worden weergegeven. De pagina's van een paginalijst kunnen afzonderlijk worden goedgekeurd. Tevens kan er per pagina een andere versie worden geüpload.
- Overige: elk ander bestandtype. Dit zijn meestal Office bestanden als Word, Excel, PowerPoint etc. Videobestanden kunt u ook uploaden als "overige".
- URL: hier kunt u een koppeling invoegen naar een document op eender welke plaats op het netwerk of het internet. De site doet niets anders dan deze link onthouden en eventueel attributen laten toevoegen.

## **3.2.3 Manieren om een document te uploaden**

Er zijn verschillende manieren om een document te uploaden:

- Upload via **Upload Document**: gebruik deze optie als u een enkel document wilt uploaden of om documenten een voor een te uploaden.
- Upload via **Upload Meerdere Documenten**: gebruik deze optie als u meerdere documenten in een keer wilt uploaden terwijl u geen Java Applet wilt/kunt gebruiken.
- Upload via **Geavanceerd Uploaden** Java Applet: dit opent een Java applet dat u in staat stelt meerdere bestanden te zoeken. Deze bestanden worden allemaal in een keer geüpload.
- Upload vanuit een workflow systeem: BackStage/Automation Engine, Odystar en Nexus kunnen ook bestanden uploaden naar de site. In veel gevallen is het aan te raden de grafische bestanden vanuit een workflow systeem te uploaden omdat:
	- -Het sneller en geautomatiseerd is.
	- -Het workflow systeem de calculatie vooraf kan doen.
	- - U meer controle heeft over de generatie van de getoonde data (als u gebruik maakt van BackStage/Automation Engine).
- Upload vanuit **ArtiosCAD**. Gebruik deze optie om CAD bestanden te uploaden. Er kan met deze optie maar een document per keer worden geüpload, maar een projectselectie en een documentnaam kan automatisch worden gemaakt. Dit zorgt ervoor dat het een druk op de knop wordt.

## **Upload via Upload Document**

- 1. Ga naar het project/de map waarin je het document wilt uploaden en druk op de knop of klik op de **Upload knop** in het hoofdmenu.
- 2. Selecteer op de upload pagina het project en de map waarin u het document wilt uploaden (als u zich al in het project/de map bevindt wordt dit automatisch ingevuld, maar u kunt hier de plaats voor het uploaden nog wel wijzigen).

*Nb.* 

U kunt ook meerdere documenten uploaden of de geavanceerde upload – Java Applet gebruiken door te klikken op de corresponderende links op de upload pagina.

3. Selecteer het document dat u wilt uploaden zoals hieronder beschreven wordt.

### **Als u dit wilt... doe dan dit...**

Een document uploaden dat u heeft opgeslagen Selecteer **Bladeren** en klik de **Bestand Kiezen** op uw pc of netwerk. **knop** om een browserscherm te openen.

### *Nb.*

Als u Cape bestanden upload, kunt u drie verschillende bestandstypen zoeken. Als u een paginalijst document upload, dient u altijd de naam en de "*Starting Index"* van de pagina op te geven.

#### *Attentie*

Grafische bestanden mogen geen (referenties naar) externe bestanden, zoals lettertypen of afbeeldingen, bevatten. Zorg ervoor dat de lettertypen geïntegreerd zijn. Als u bronbestanden upload (GRS of PDF), dient u de BackStage / Automation Engine "*Publish on Web"* optie te gebruiken.

Een document uit een ander project kopiëren. Selecteer **kopiëren** in de paginalijst en daarna het project van waaruit het document gekopieerd moet worden en het document dat gekopieerd moet worden.

Een link naar het document toevoegen. Selecteer "URL" in de paginalijst en type of plak de URL naar het document op de aangewezen plek.

Een document plaatshouder creëren vanuit een Selecteer **Nieuw** in de Bronlijst, selecteer het documentsjabloon. te gebruiken documentsjabloon.

#### *Nb.*

Dit is alleen mogelijk als het project gemaakt is met een projectsjabloon dat documentsjablonen gebruikt.

Als u een document via de browser heeft geselecteerd of als u het uit een ander project heeft gekopieerd zullen het bestandstype en de documentnaam automatisch worden ingevuld. U kunt deze echter wel veranderen als dat nodig is.

- 4. Vul een omschrijving in (optioneel maar wordt wel sterk aangeraden).
- 5. Als u vooraf bepaalde goedkeuringsinstellingen (default) voor het project/de map wilt gebruiken, selecteert u dan **Standaardgoedkeuringscyclus starten** (dit is niet toepasbaar op document URL's).

*Nb.* 

- U kunt ook:
- De einddatum voor goedkeuring instellen (alleen als u de bevoegdheid hebt tot het veranderen van de goedkeuringsinstellingen): geef een datum in of selecteer deze in de kalender en kies daarna een tijd.
- De goedkeuringscyclus starten.

#### 6. Klik de **Upload knop**.

7. Als u specifiek voor een project de goedkeuring wilt instellen, klik **Goedkeuring Instellen**. Deze optie leidt je naar het goedkeuringstabblad van de detailpagina van het document.

Als u taakbeheerder bent kunt u ook documenten aan een taak in een project toevoegen. Het gebruikersprofiel is gelijk aan dat van het uploaden van een document als gebruiker. Het resultaat is ook hetzelfde, behalve dat het document direct aan een taak gekoppeld wordt.

#### *Nb.*

TIFF en JPG bitmap bestanden die gebruik maken van geïndexeerde kleuren of RGB worden niet ondersteund door de Viewer.

#### *Note*

Wanneer u probeert een document te uploaden dat reeds bestaat in het project dan zal dit niet lukken. Er zal ook geen nieuwe versie verschijnen. Gebruikt u in dit geval **nieuwe versie uploaden**.

## **Meerdere documenten uploaden**

- 1. Kies het **Upload menu**. Deze opent de "upload document" pagina. Via deze pagina kunt u ook de Java Applet gebruiken door op de link te klikken.
- 2. De "upload document" pagina toont het project en de map waarin u de documenten zult uploaden. Als u ze ergens anders wilt plaatsen:
	- a. kiest u de **Bestemming wijzigen link**,
	- b. kiest u het project en de map waarin u de documenten wilt uploaden.
- 3. Kies **Add Item**.
- 4. Selecteer het document dat u wilt uploaden zoals hieronder beschreven wordt.

### Als u dit wilt... **Als** u dit wilt... **also u** die dan dit...

Een document uploaden dat u heeft opgeslagen Selecteer **Bladeren** en klik de **Bestand Kiezen** op uw pc of netwerk. **knop** om een browserscherm te openen.

Als u Cape bestanden upload, kunt u drie verschillende bestandstypen zoeken. Als u een paginalijst document upload, dient u altijd de naam en de "*Starting Index"* van de pagina op te geven.

#### *Attentie*

Grafische bestanden mogen geen (referenties naar) externe bestanden, zoals lettertypen of afbeeldingen, bevatten. Zorg ervoor dat de lettertypen geïntegreerd zijn. Als u bronbestanden upload (GRS of PDF), dient u de BackStage / Automation Engine "*Publish on Web"* optie te gebruiken.

Een document uit een ander project kopiëren. Selecteer **kopiëren** in de paginalijst en daarna

Een document plaatshouder creëren vanuit een Selecteer **Nieuw** in de Bronlijst, selecteer het documentsjabloon. te gebruiken documentsjabloon.

het project van waaruit het document gekopieerd moet worden en het document dat gekopieerd moet worden.

Een link naar het document toevoegen. Selecteer "URL" in de paginalijst en type of plak de URL naar het document op de aangewezen plek.

#### *Nb.*

Dit is alleen mogelijk als het project gemaakt is met een projectsjabloon dat documentsjablonen gebruikt.

Als u een document via de browser heeft geselecteerd of als u het uit een ander project heeft gekopieerd zullen het bestandstype en de documentnaam automatisch worden ingevuld. U kunt deze echter wel veranderen als dat nodig is.

5. Herhaal dit voor elk document dat u wilt uploaden.

#### *Nb.*

Als u een document wilt verwijderen, klikt u op het minusteken achter het document. Om meerdere documenten te verwijderen selecteert u de selectievakjes en kiest u **Verwijder geselecteerde items**.

6. Als u de standaard goedkeuringsinstellingen van een project of map voor deze documenten wilt gebruiken selecteert u **Standaardgoedkeuringscyclus starten** (dit is niet toepasbaar op document URL's).

#### *Nb.*

U kunt ook:

- De einddatum voor goedkeuring instellen (alleen als u de bevoegdheid hebt tot het veranderen van de goedkeuringsinstellingen): geef een datum in of selecteer deze in de kalender en kies daarna een tijd.
- De goedkeuringscyclus starten.
- U kunt niet voor meerdere documenten tegelijk de goedkeuring instellen.

### 7. Klik de **Upload knop**.

Wanneer u probeert een document te uploaden dat reeds bestaat in het project dan zal dit niet lukken. Er zal ook geen nieuwe versie verschijnen. Gebruikt u in dit geval **nieuwe versie uploaden**. Dit kan echter niet voor meerdere documenten tegelijk.

## **Meerdere documenten uploaden via de upload applet**

1. Kies het **Upload menu**. Een Java applet wordt geladen. De eerste keer kan dit iets langer duren en er kan gevraagd worden of u de maker van de applet vertrouwd. De Applet toont een lege lijst met bestanden die geüpload zullen worden.

#### *Nb.*

Als u zich al in het project of de map bevindt waarin u de documenten wilt uploaden dan kunt u de **Meerdere documenten uploaden knop** gebruiken in plaats van het **Upload menu**.

- 2. Kies **Toevoegen** en zoek naar de documenten of sleep vanuit eender welke browser naar het applet scherm. U kunt dit meerdere keren doen en u kunt meerdere documenten uit verschillende mappen toevoegen.
- 3. U kunt de naam of de omschrijving veranderen door te dubbelklikken op de cel of door de F2 toets op uw toetsenbord (PC) te gebruiken. Als u de standaard goedkeuringsinstellingen van een project of map voor deze documenten wilt gebruiken selecteert u **Standaardgoedkeuringscyclus starten**.

#### *Nb.*

U kunt ook:

- De einddatum voor goedkeuring instellen (alleen als u de bevoegdheid hebt tot het veranderen van de goedkeuringsinstellingen): geef een datum in of selecteer deze in de kalender en kies daarna een tijd.
- De goedkeuringscyclus starten.

U kunt niet voor meerdere documenten tegelijk de goedkeuring instellen.

4. Kies **Upload.** Het uploaden zal beginnen en u zult een voortgangsscherm te zien krijgen. Afhankelijk van de hoeveelheid en grootte van de bestanden kan dit een tijdje duren. Uw browser is niet beschikbaar totdat het uploaden voltooid is, maar u kunt wel een nieuwe browser openen om verder te kunnen werken.

#### *Nb.*

U kunt geen CAPE bestanden of PDF bestanden als paginalijst uploaden met de applet. Gebruikt u hiervoor de gewone **Upload document** optie.

#### *Nb.*

Wanneer u probeert een document te uploaden dat reeds bestaat in het project dan zal dit niet lukken. Er zal ook geen nieuwe versie verschijnen. Gebruikt u in dit geval **nieuwe versie uploaden**. Dit kan echter niet voor meerdere documenten tegelijk.

### **Uploaden vanuit een workflow systeem**

U kunt documenten uploaden vanuit:

- een BackStage / Automation Engine workflow, door middel van de "publish on web" taak,
- een Odystar canvas, door middel van de "Output gateway",
- een Nexus workflow, door middel van de "Output activity".

U kunt ook direct vanuit de workflow een goedkeuringscyclus starten voor de geüploade documenten. Het maakt gebruik van de standaard goedkeuringscyclus die bij het project of de map hoort waarin u het document heeft geüpload. Als u bevoegd bent de goedkeuringsinstellingen aan te passen kunt u ook de goedkeuringseinddatum instellen.

Voor informatie over het uploaden van documenten van BackStage / Automation Engine, Odystar of Nexus, raadpleegt u de corresponderende handleidingen.

## **Uploaden vanuit ArtiosCAD**

Voor informatie over het uploaden van documenten van ArtiosCAD, , raadpleegt u de ArtiosCAD handleiding.

*Nb.*  U kunt geen goedkeuringscyclus starten vanuit ArtiosCAD.

## *3.3 Werken met documenten*

Als een document geüpload is kan er een aantal basisacties op worden uitgevoerd als kopiëren, verwijderen, updaten of blokkeren.

## **3.3.1 Een document verplaatsen**

#### *Nb.*

Als een document met goedkeuringsinstellingen wordt gekopieerd of verplaatst naar een ander project worden de goedkeuringsinstellingen niet mee gekopieerd of verplaatst. Een document met een gestarte goedkeuringscyclus kan niet worden verplaatst of gekopieerd als een link totdat de goedkeuringscyclus is gestopt.

- 1. Open het project en de map waarin het te kopiëren document zich bevindt en selecteer dit document. Selecteer desgewenst meerdere documenten door de selectievakjes aan te vinken.
- 2. Kies **Verplaats document(en)** in het actiemenu.
- 3. Kies ervoor om te **Verplaatsen binnen het huidige project** of **Verplaatsen naar een ander project**.
- 4. Voer een van de volgende handeling uit:

**Als u dit wilt… Dan dient u dit te doen...** Document verplaatsen Selecteer de map waarin het document binnen het huidige project geplaatst dient te worden. Document verplaatsen naar een ander project - Kies het project waarin het document

- geplaatst dient te worden.
- -Als het project mappen bevat kiest u de map waarin het document geplaatst dient te worden .

5. Klik **Verplaats**.

## **3.3.2 Een document kopiëren**

- 1. Open het project en de map waarin het te kopiëren document zich bevindt en selecteer het. Selecteer desgewenst meerdere documenten door de selectievakjes aan te vinken.
- 2. Kies **Kopieer document(en**) in het actie menu.
- 3. Kies ervoor om te **Kopiëren binnen het huidige project** of **Kopiëren naar een ander project**.
- 4. Selecteer **Als koppeling kopiëren** om een koppeling te kopiëren naar een map of project.
- 5. Voer een van de volgende handeling uit:

Document kopiëren Selecteer de map waarin het document binnen het huidige project geplaatst dient te worden. Document kopiëren naar een ander project - Kies het project waarin het document

## **Als u dit wilt… Dan dient u dit te doen...**

- geplaatst dient te worden.
- -Als het project mappen bevat kiest u de map waarin het document geplaatst dient te worden .

6. Klik **Kopiëren**.

## **3.3.3 Een document verwijderen**

- 7. Open het project en de map waarin het te verwijderen document zich bevindt en selecteer het. Selecteer desgewenst meerdere documenten door de selectievakjes aan te vinken.
- 1. Kies **Verwijder Document(en)** in het actiemenu.
- 2. Klik **OK** om het verwijderen te bevestigen.

De selectie is verwijderd. Als een selectie een gekoppeld document is, wordt alleen de specifiek geselecteerde link verwijderd; andere onderdelen van de link blijven bestaan.

*Nb.* 

Een document met een gestarte goedkeuringscyclus kan niet worden verwijderd totdat de goedkeuringscyclus is gestopt.

## **3.3.4 Een document vergrendelen**

Geblokkeerde documenten zijn documenten die u aanmerkt als in gebruik zodat andere gebruikers ze niet gelijktijdig met u kunnen downloaden of aanpassen.

- 1. Open het project en de map waarin het te vergrendelen document zich bevindt en selecteer het.
- 2. Kies **Vergrendelen** in het actiemenu. Om meerdere documenten tegelijk te vergrendelen kunt u meerdere documenten selecteren. URL's mogen niet vergrendeld worden. Automatisch wordt altijd de laatste versie van een document geselecteerd voor het vergrendelen.

Het document is nu vergrendeld. Als andere gebruikers het willen downloaden zal hen worden gevraagd of ze een vergrendeld document willen downloaden.

## **3.3.5 Een document ontgrendelen**

- 1. Klik **Mijn Werk > Mijn vergrendelde Documenten**.
- 2. Selecteer het/de document(en) om te ontgrendelen.
- 3. Kies **Ontgrendelen**. Het/de document(en) zullen niet langer worden getoond in de lijst.

## **3.3.6 Een nieuwe versie ban een document uploaden**

1. Open het project en de map waarin het document zich bevindt waarvan u een nieuwe versie wilt uploaden.

In de documentenlijst, kiest u:

- de **upload knop <sup>●</sup>** of
- **Upload Nieuwe Versie** in het actiemenu.
- 2. Zorg ervoor dat u de knoppen in de documentrij gebruikt.
- 3. Browse om de nieuwe versie van het document te vinden.

Voor documenttypen die meer dan een bestand bevatten kunt u meerdere bestanden specificeren. De bestandsnamen kunnen verschillen van de originele bestandsnamen maar ze moeten wel van hetzelfde typ zijn (ze moeten dus dezelfde extensie hebben).

#### *Nb.*

Als de bestandsnaam van de nieuwe versie van het document anders is dan de bestandsnaam van de voorgaande versie zal de site de bestandsnaam van het origineel of de voorgaande versie aanhouden als er een nieuwe versie wordt geüpload. Dit kan gewijzigd worden. Neem hiervoor contact op met uw beheerder.

- 4. In het veld "versieopmerkingen" vult u een reden in voor de nieuwe versie.
- 5. Als het een gekoppeld document betreft, selecteer het/de project(en) om het document in te selecteren.
- 6. Als u een nieuwe versie van een document upload terwijl hiervoor een goedkeuringscyclus loopt zal de goedkeuringscyclus automatisch stoppen. Als u de goedkeuringscyclus direct weer wilt laten starten, selecteert u **Goedkeuringscyclus starten op nieuwe document versie**.
- 7. Als u bevoegd bent de goedkeuringsinstellingen aan te passen kunt u ook de goedkeuringseinddatum instellen.

#### *Nb.*

Als een document zich in een gefaseerde goedkeuringscyclus bevond hangt het van de instelling in *Wanneer een nieuwe versie wordt geüpload* waar de cyclus herstart wordt.

### 8. Klik **Voltooien**.

#### *Nb.*

Om een eerdere versie van een document te openen klikt u op het gewenste versienummer in de versiekolom op de actiegeschiedenis pagina voor dat document.

## **3.3.7 De laatste versie van een document verwijderen**

U kunt de laatste versie van een document verwijderen als:

- u de projectbeheerder bent voor het project waarin het document zich bevindt, een administrator bent, of wanneer u lid bent van het project met toestemming om te verwijderen,
- het project waarin het document zich bevindt actief is,
- het document niet geselecteerd is door een andere gebruiker.

Op de detailpagina van een document kunt u **Meer acties** kiezen en dan **Verwijder Versie**. Bevestig uw keuze door op **OK** te klikken.

#### *Nb.*

Als de documentversie zich in een lopende goedkeuringscyclus bevindt zal de site de volgende melding geven: *There is a running approval cycle on this document version. Are you sure you want to delete this document version?* Door op OK te klikken stopt de goedkeuringscyclus voor die documentversie. Als het document uit BackStage / Automation Engine komt, zal de pilot het verwijderen aangeven.

Als de verwijderde documentversie gekoppeld was in andere projecten zal de link worden geüpdate. Hij zal dan naar de vorige versie leiden.

## **3.3.8 Een document bijwerken tussen projecten**

Als u een document heeft dat in meerdere projecten is gekoppeld en u een nieuwe versie in slechts een project uploadt zullen de koppelingen in andere projecten naar de eerdere versie blijven leiden. *Nb.*  Projectbeheerders mogen hele projecten in een keer updaten, niet alleen de inhoud van een enkel map.

Om er zeker van te zijn dat een document in een project de laatste versie weergeeft kunt u het volgende doen:

- 1. Open het project en de map waarin het bij te werken document zich bevindt.
- 2. Selecteer het document dat u wilt bijwerken. Om meerdere documenten in een keer bij te werken, selecteert u er zoveel als u wenst.
- 3. Kies **Bijwerken** in het actiemenu.

Alle documenten in de map die u heeft geselecteerd en waarvoor u toestemming heeft om ze bij te werken zijn bijgewerkt. Een lijst van bijgewerkte documenten wordt getoond met daarin vermeld het project, het oude versienummer en het nieuwe versienummer.

## **3.3.9 Open een document**

Als u een document opent betekend dit dat de site het document opent met de standaard applicatie als aangegeven in de web browser.

- 1. Navigeer naar het document door te zoeken naar het document en de naam aan te klikken in de zoekresultaten of door de naam in een project aan te klikken.
- 2. Kies **Open** in het actiemenu van het document. PDF bestanden openen zowel via Acrobat als in het actiemenu van het document. Adobe Acrobat moet wel zijn geïnstalleerd om deze knop te laten werken. Als u **Open** kiest voor PDF bestanden die eveneens grafische bestanden zijn zal de site deze in de viewer openen .
- 3. Het document zal worden geopend via de standaard methode als aangegeven in de web browser voor het betreffende bestandstype.

*Nb.* 

De web browser kan trachten de applicatie voor bestanden die in een externe applicatie als Microsoft Word of Adobe Acrobat zijn gemaakt te openen om het document in het browserscherm te openen of het kan een nieuw scherm openen. *Let erop dat u het browserscherm niet sluit.* Graphische bestanden worden in de viewer geopend. Als de miniatuurweergave van een document wordt aangeklikt wordt het document geopend in de applicatie die gebruikt wordt voor het bestandstype of in de viewer als het een grafisch bestand betreft.

## **3.3.10 Een document downloaden**

- 1. Navigeer naar het document door te zoeken naar het document en de naam aan te klikken in de zoekresultaten of door de naam in een project aan te klikken.
- 2. Kies **Download** in het actiemenu van het document.
	- Voor PDF bestanden die geüpload zijn uit BackStage / Automation Engine, kiest u **Download PDF voor afdrukken**.
	- Als het een ArtiosCAD document betreft kiest u het format waarin u het wilt downloaden en kiest u **Download**. U kunt alleen downloaden in formats waarvoor u bevoegdheid heeft in het systeem.
- 3. Kies ervoor om het bestand op te slaan op de harde schijf.
- 4. Browse naar een locatie waarin u het bestand wilt opslaan en klik **Opslaan**.

Het document in gedownload en kan desgewenst aangepast worden.

## **3.3.11 Meerdere documenten downloaden**

Als u meerdere documenten selecteert om te downloaden zal de site deze automatisch aan een ingepakt archief toevoegen en dan wordt het archief gedownload. Voor documenten en projecten worden aparte archieven gemaakt.

Om meerdere documenten te downloaden doet u het volgende:

- 1. Navigeer naar het document door te zoeken naar het document en de naam aan te klikken in de zoekresultaten of door de naam in een project aan te klikken.
- 2. Klik **Aan wagentje toevoegen** in het actiemenu van het document.
- 3. Herhaal dit voor de andere documenten. Klik op de knop van het **Winkelwagentje** rechts bovenin het scherm of naast een documentnaam om naar het winkelwagentje te gaan.
- 4. Vink de selectievakjes aan van de te downloaden documenten.
- 5. Als u ArtiosCAD documenten download, kiest u het format waarin u het wilt downloaden in download als lijst. U kunt alleen downloaden in formats waarvoor u bevoegdheid heeft in het systeem en u mag slechts een download format voor ontwerpen en een voor werkbestanden kiezen.
- 6. Klik **Download** in het actiemenu.
- 7. Kies ervoor om het archief op te slaan op de harde schijf.
- 8. Browse naar een locatie waarin u het archief wilt opslaan en klik **Opslaan**.

Gebruik een programma om het ingepakte archief uit te pakken. De documenten staan nu op de harde schijf en kunnen worden bewerkt.

# *3.5 Een project downloaden*

Om een project te downloaden:

- 1. Open het project.
- 2. Voeg het project toe aan het winkelwagentje door **Aan wagentje toevoegen** te kiezen in het actiemenu van het project. U kunt ook meerdere projecten in een projectlijst selecteren en **Aan wagentje toevoegen** klikken in het actiemenu van het project om alles in een keer te downloaden.
- 3. Klik op de knop voor het winkelwagentje  $\Box$ .
- 4. Selecteer het/de project(en) om te downloaden en kies **Download** in het actiemenu.
- 5. Kies een locatie waarin u het project wilt opslaan en klik **Opslaan**.

Het project is opgeslagen als een ZIP-archief met dezelfde naam als het project. Gebruik software naar keuze om het archief uit te pakken en te openen; sommige systemen kunnen ingepakte bestanden uitpakken zonder dat er een separaat programma voor nodig is.

Als u meerdere projecten tegelijk download worden de individuele projecten ingepakt in hun eigen archief en dan worden deze archieven samen in een archief geplaatst.

Uw systeem kan zo ingesteld zijn dat het archief automatisch opent zodat u de bestanden desgewenst kunt uitpakken.

*Nb.* 

Alleen de documenten in een project waarvoor u download bevoegdheid heeft worden meegenomen als u een project download.

# *3.6 Koppelingen naar documenten and projecten e-mailen*

U kunt koppelingen naar documenten en projecten met e-mailen met elk programma dat MAPI ondersteunt.

De ontvanger(s) moeten in staat zijn in te loggen in het system en ze hebben de juiste bevoegdheden nodig om de documenten en projecten waar de koppelingen naar verwijzen te kunnen bekijken.

- 1. Navieer naar het document of project.
- 2. Klik **Aan wagentje toevoegen** in het actiemenu van het document of project. U kun ook meerdere documenten of projecten toevoegen aan het wagentje. Herhaal simpelweg deze stap.
- 3. Klik op de knop voor het winkelwagentje .
- 4. Selecteer de documenten of projecten die u wilt versturen.
- 5. Klik **Mail Naar** in het actiemenu.
- 6. Een bericht wordt geopend met in de tekst van de e-mail de koppeling naar het document of project.
- 7. Adresseer het bericht als gewenst en verstuur het zoals u dat gewoonlijk doet.

*Tip*  Om slechts een bericht te sturen waarin koppelingen naar zowel documenten als projecten staan laat u beide berichten open staan en knipt en plakt u de koppelingen van het ene in het andere bericht.

## *3.7 De actiegeschiedenis bekijken*

Het tabblad *Actiegeschiedenis* voor een document geeft een overzicht van de acties die er op een document zijn uitgevoerd, gesorteerd op datum. Om de actiegeschiedenis te bekijken klikt u het op **Actiegeschiedenis** tabblad in een document.

Gerangschikt op actiesoort geeft de pagina het volgende weer:

- Of een document vergrendeld is of niet. Als het vergrendeld is geeft de lijst weer door wie en wanneer dit is gebeurd.
- Goedkeuringsacties en –commentaar met lopende activiteiten voor de laatste versie.
- De opmerkingen die er in de viewer zijn gemaakt.

Eerdere versienummers zijn koppelingen naar die eerdere versies en wanneer u daarop klikt veranderd het getoonde in die versie. U kunt een rapport printen van de detailpagina door op **Print** te klikken in de kop. Er wordt dan een nieuwe pagina geopend met daarin de gehele actiegeschiedenis die u kunt printen door middel van de printknop in uw browser.

# **4. De viewer**

In de viewer kunt u hoge resolutie CAD- en grafische bestanden bekijken, becommentariëren en goedkeuren. U kunt hierin in één scherm accuraat de details opmeten, bestanden goedkeuren en verschillende versies vergelijken:

- $\mathscr{P}$ . Met het meetlint kunt u accuraat breedtes, hoogtes, afstanden en hoeken tussen twee punten meten.
- $\mathscr{I}$ . De densitometer meet accuraat inktdikte en inktdekking op.
- Als er meer dan n versie van een document beschikbaar is kan de vergelijkingstool de verschillen tussen de huidige versie en de vorige versies markeren.
- $\Box$  De markup tools houden bij wie wat zei en wanneer. U kunt in een markup reageren op een vraag of opmerking.
- **Fi** Alle markups en goedkeuringsopmerkingen worden bijgehouden in de actiegeschiedenis van een document.
- Voor informatie over het goedkeuren van een document in de viewer, zie paragraaf 5.1.

## *4.1 Een document openen in de viewer*

Om een document te openen in de viewer klikt u op de miniatuurweergave of de knop van het gewenste document. U kunt dit doen vanuit:

- de "Mijn Werk"-pagina (onder *Mijn goedkeuringen* als u nog documenten moet goedkeuren),
- het tabblad *Documenten* in het project,
- de kop van een detailpagina van een document.

### Het zal er dan als volgt uitzien:

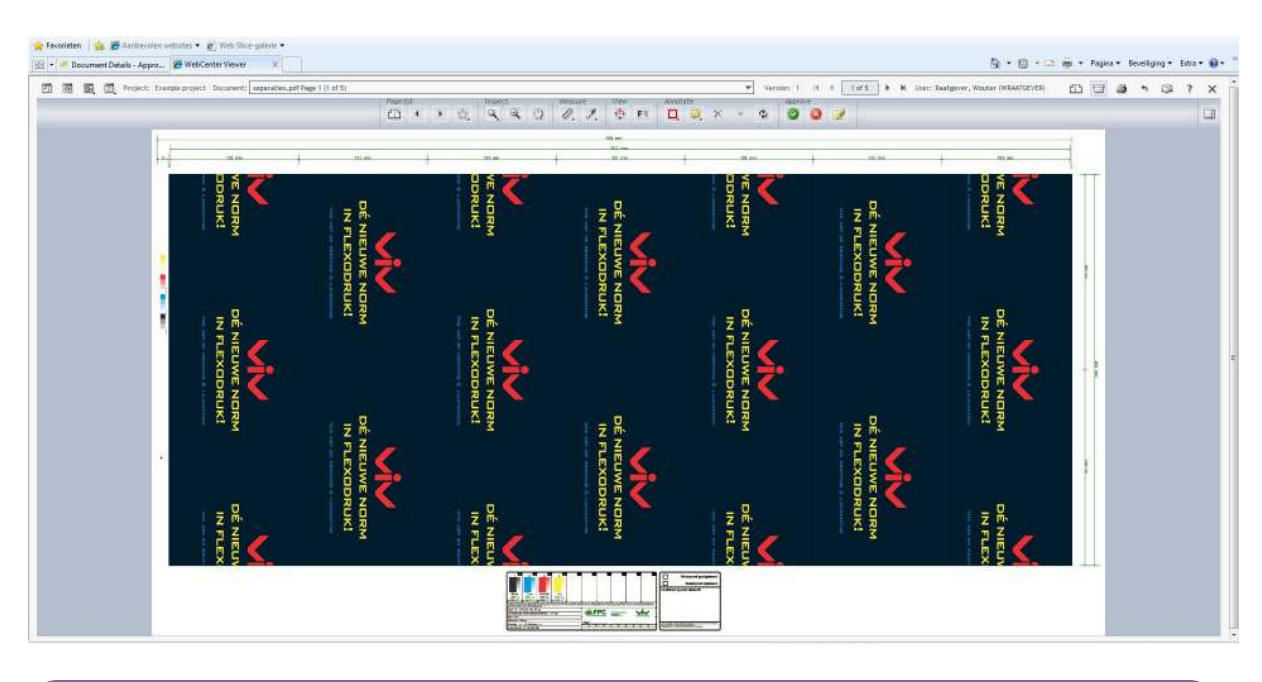

#### *Nb.*

U kunt alleen de laatste twee versies van een document bekijken. Als een ArtiosCAD-, Grafisch- of ander bestand bij het uploaden geen viewerbestand heeft gegenereerd of als het geen viewerbestand heeft om een andere redden dan zal de site u vragen om deze te creëren als u het bestand probeert te bekijken. U dient wel update bevoegdheid te hebben om een viewer bestand te kunnen creëren nadat het document is geüpload.

## **Teruggaan naar de site**

Om de viewer te verlaten en naar de site terug te keren klikt u op de **x** rechts bovenin de viewer naast het vraagteken. **Sluit u niet per ongeluk de Web browser!**

# **5. Documenten keuren**

Op de "Mijn Werk"-pagina kunt u onder *Mijn Goedkeuringen* de documenten zien die op uw goedkeuring wachten. U kunt een document goedkeuren, afkeuren of becommentariëren:

- vanuit de "Mijn Werk"-pagina,
- vanuit de viewer,
- vanuit de detailpagina van het document (tabblad goedkeuring).

#### *Nb.*

Project managers hebben meer opties bij het keuren van een document. Zij kunnen een document geforceerd goedof afkeuren.

## *5.1 Een document evalueren in de viewer*

Als u een grafisch bestand of paginalijst wilt evalueren (zie bestandstypen voor informatie over de ondersteunde bestandstypen) kunt u het eerst openen in de viewer om het in detail te bekijken. Daarna kunt u het dan direct in de viewer goedkeuren, afkeuren of becommentariëren.

- 1. Om een document te openen in de viewer klikt u op de miniatuurweergave of de knop van het gewenste document. U kunt dit doen vanuit:
	- de Mijn Werk pagina (onder *Mijn goedkeuringen* als u nog documenten moet goedkeuren),
	- het tabblad *Documenten* in het project,
	- de kop van een detailpagina van een document.

#### *Nb.*

U kunt alleen de laatste twee versies van een document bekijken. Als een ArtiosCAD-, Grafisch- of ander bestand bij het uploaden geen viewerbestand heeft gegenereerd of als het geen viewerbestand heeft om een andere redden dan zal de site u vragen om deze te creëren als u het bestand probeert te bekijken. U dient wel update bevoegdheid te hebben om een viewer bestand te kunnen creëren nadat het document is geüpload.

### 2. Klik:

- $\bullet$  om een document goed te keuren,
- **8** om het af te keuren,
- $\mathbb Z$  om er commentaar op te geven,
- 3. In het pop-up scherm dat opent, doet u het volgende:

### **als u dit wilt... kunt u...**

een document (geforceerd) goedkeuren een voorwaarde stellen aan de goedkeuring als de goedkeuringscyclus dit toelaat (zie Voorwaardelijke Goedkeuring Toestaan of Niet): selecteer **Goedkeuringsvoorwaarde Instellen** en type de voorwaarde in het vakje. een document (geforceerd) afkeuren type een reden voor afkeuring in het vakje. een document becommentariëren type uw opmerkingen in het vakje.

- 4. Geef uw wachtwoord in als dit gevraagd wordt.
- 5. Klik op de **Toepassen** knop.

Als u eenmaal een document heeft goed- of afgekeurd kunt u deze status niet meer wijzigen (alleen als de status lopend is kunnen er wijzigingen worden gedaan).

Als u een goedkeuringsvoorwaarde heeft ingesteld, een reden voor een afkeuring heb in gegeven of een opmerking heeft geplaatst wordt dit getoond in:

- het tabblad *goedkeuring* op de detailpagina van het document,
- de actiegeschiedenis op de detailpagina van het document,
- de documentgeschiedenis in de viewer.

Om alle documenten te zien die u recentelijk heeft geëvalueerd gaat u naar **Mijn Werk > Mijn onlangs ingediende goedkeuringen.** 

## *5.2 Een document evalueren in de detailpagina van een document*

Als u een office bestand (bijv. Microsoft Word, Excel, PowerPoint, etc.) dient te evalueren kunt u het eerst openen in de daarvoor geschikte applicatie. Daarna kunt u het vanuit Mijn Werk of vanuit de detailpagina van het document evalueren.

Om een document te keuren vanuit de detailpagina van een document:

- 1. Gaat u naar het tabblad *goedkeuring*.
- 2. Klik:

• om een document goed te keuren,

 $\mathbf{E}$  Reject om het af te keuren.

*<u>O* comment om er commentaar op te geven,</u>

3. In het pop-up scherm dat opent, doet u het volgende:

**als u dit wilt...** *als u dit wilt...* 

een document (geforceerd) goedkeuren een voorwaarde stellen aan de goedkeuring als de goedkeuringscyclus dit toelaat (zie Voorwaardelijke Goedkeuring Toestaan of Niet): selecteer **Goedkeuringsvoorwaarde Instellen** en type de voorwaarde in het vakje. een document (geforceerd) afkeuren type een reden voor afkeuring in het vakje. een document becommentariëren type uw opmerkingen in het vakje.

4. Geef uw wachtwoord in als dit gevraagd wordt.

5. Afhankelijk van uw keuze klikt u **Goedkeuring toepassem, Afkeuring toepassen** of **Commentaar toepassen**.

Als u eenmaal een document heeft goed- of afgekeurd kunt u deze status niet meer wijzigen (alleen als de status lopend is kunnen er wijzigingen worden gedaan).

Als u een goedkeuringsvoorwaarde heeft ingesteld, een reden voor een afkeuring heb in gegeven of een opmerking heeft geplaatst wordt dit getoond in:

- het tabblad goedkeuring op de detailpagina van het document,
- de actiegeschiedenis op de detailpagina van het document,
- de documentgeschiedenis in de viewer.

Om alle documenten te zien die u recentelijk heeft geëvalueerd gaat u naar **Mijn Werk > Mijn onlangs ingediende goedkeuringen.** 

## *5.3 Meerdere documenten in een keer evalueren*

Als u meerdere documenten moet keuren en u heeft over meerdere hiervan dezelfde mening ( u wilt ze allemaal goedkeuren of allemaal afkeuren) dan kunt u dit in een handeling doen.

- 1. Ga naar uw "Mijn Werk"-pagina.
- 2. In de sectie "Mijn Goedkeuringen" selecteert u de documenten die u wilt goed- of afkeuren Bovenaan de documentenlijst klikt u:
	- **O** om de documenten goed te keuren (voorwaardelijk goedkeuren is niet mogelijk bij meerdere documenten tegelijk),
- $\bullet$   $\bullet$  om ze af te keuren.
- <sup>2</sup> om ze te becommentariëren.
- 3. Als u een opmerking plaatst bij een document typt u deze in het vakje in het pop-up scherm. Als u een document afkeurt, kunt u een reden van afkeuring in het vakje in het pop-up scherm kwijt.
- 4. Geef uw wachtwoord in als dit gevraagd wordt. Afhankelijk van uw keuze klikt u **Goedkeuring toepassem, Afkeuring toepassen** of **Commentaar toepassen**.
- 5. De status van de goedkeuringsactie wordt weergegeven. Hierin zijn de documenten weergegeven die niet geüpdate konden worden.

Gebruik de knoppen bovenaan de lijst en niet die naast een document, want dan keur je alleen dat ene document.